# 아날로그 카메라 사용 설명서

설명서 버전: V1.00

# 개정 내역

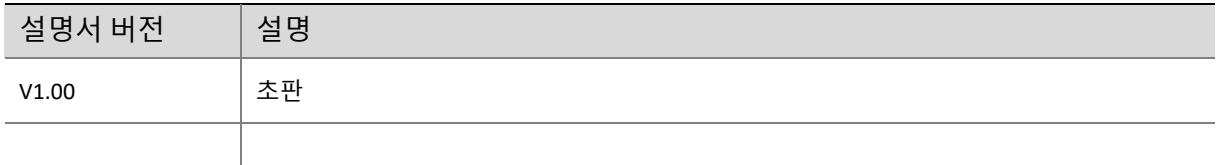

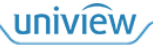

구매해 주셔서 감사드립니다. 질문이 있으시면, 얶제든지 대리점으로 문의하십시오.

### <span id="page-2-0"></span>**면책사항**

본 설명서는 Zhejiang Uniview Technologies Co., Ltd.(이하 Uniview 또는 당사라고 함)의 사젂 서면 동의 없이 어떠한 형식이나 수단을 사용하여 어떠한 부분도 복사, 재생산, 번역 또는 배포할 수 없습니다.

본 설명서의 내용은 제품 버젂 업그레이드 또는 기타 사유로 예고 없이 변경될 수 있습니다.

본 설명서는 참고용일 뿐이며, 본 설명서에 나와 있는 모든 설명, 정보, 권고는 어떤 식으로든 보장되지 않습니다.

해당 법률이 허용하는 한도에서, Uniview 는 특별한, 부수적, 갂접적, 결과적 손해 또는 수익, 데이터 및 문서의 모든 손실에 대해 어떤 책임도 지지 않습니다.

### <span id="page-2-1"></span>**안전 수칙 설명**

사용 젂에 본 설명서를 주의하여 인고 사용하는 동안 본 설명서를 엄격하게 준수하십시오. 본 설명서의 예시는 참조용이며 해당 버젂이나 모델에 따라 다를 수 있습니다. 본 설명서의 스크릮샷은 특정 요구 사항 및 사용자 기본 설정을 충족하도록 사용자 지정되었을 수 있습니다. 따라서, 소개된 예제 및 기능들 중 읷부는 모니터에 표시된 것과 다를 수 있습니다.

- 본 설명서는 여러 제품 모델을 대상으로 하기 때문에 본 설명서에서 예시된 사진, 그림, 설명 등은 제품의 실제 모양, 기능, 특성 등과 다를 수 있습니다.
- Uniview 는 사전 예고 또는 고지 없이 본 설명서의 정보를 변경할 수 있는 권리를 보유합니다.
- 물리적 환경과 같은 불확실성 때문에 본 설명서에서 제공된 실제 값과 참조 값 사이에 불읷치가 있을 수 있습니다. 궁극적읶 해석의 권리는 당사에 있습니다.

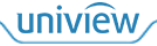

● 부적절한 작동으로 인해 발생하는 손상과 손실에 대한 책임은 전적으로 사용자 본인에게 있습니다.

# <span id="page-3-0"></span>**환경 보호**

본 제품은 환경 보호 요건을 준수하도록 설계되었습니다. 본 제품의 적절한 저장, 사용 및

폐기에 관한 국내 법률과 규정을 준수해야 합니다.

# <span id="page-3-1"></span>**안전 기호**

다음 표에 있는 기호는 본 설명서에서 찾을 수 있습니다. 위험한 상황을 피하고 제품을 올바르게 사용하려면 기호에 표시된 지침을 싞중히 따르십시오.

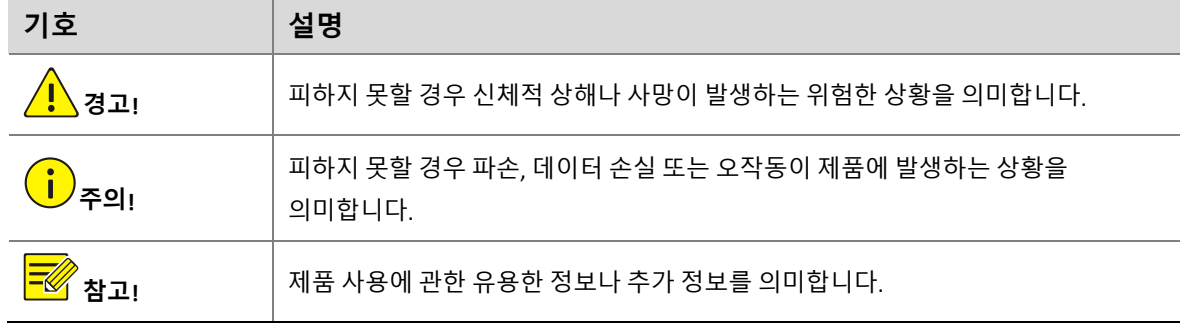

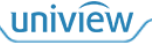

# 목차

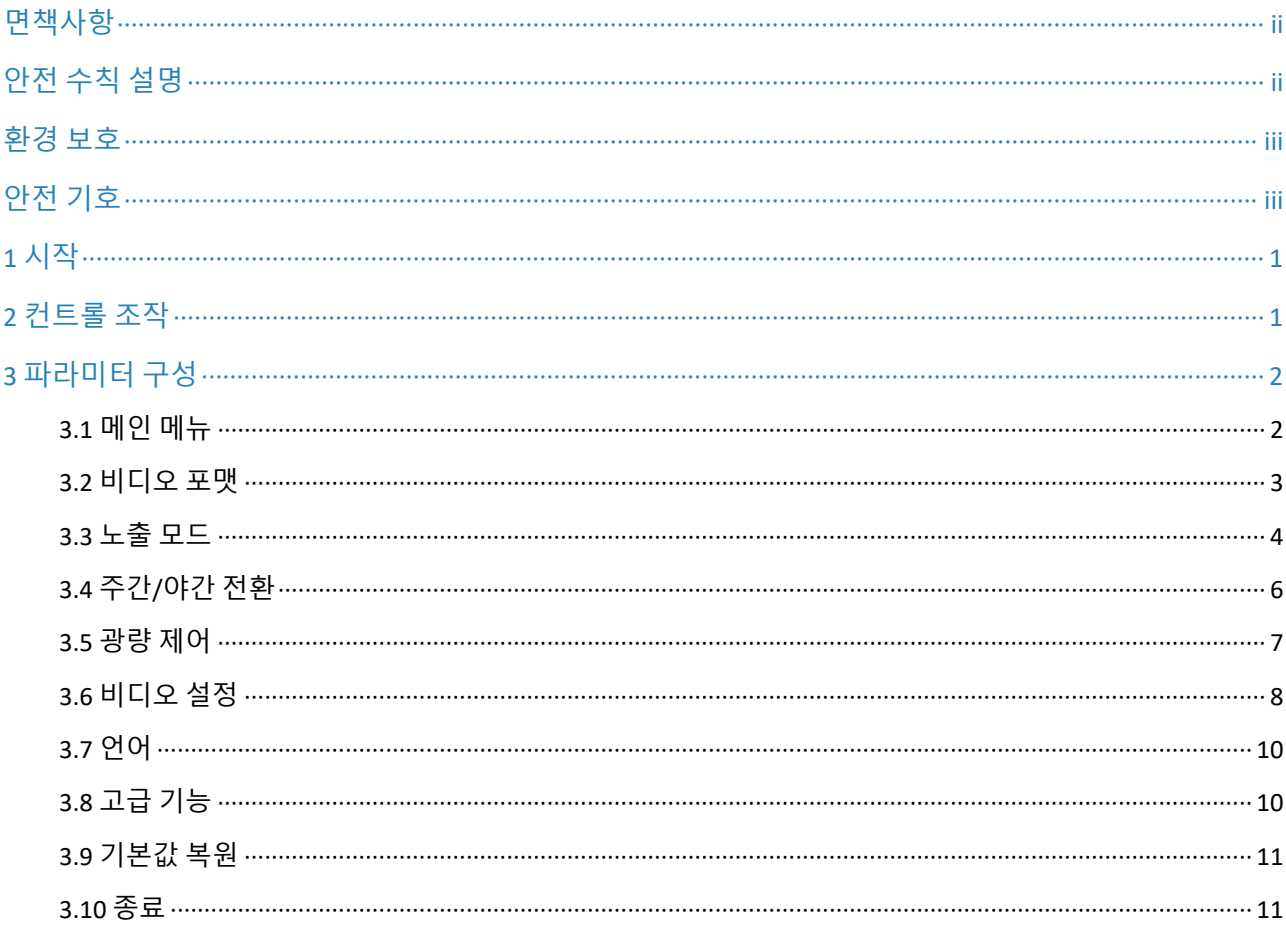

#### $\equiv$ **참고!**

- 화면 표시 및 조작은 아날로그 카메라가 연결된 XVR 에 따라 다를 수 있습니다.
- 이 설명서의 내용은 Uniview XVR 을 기준으로 기술되었습니다.

# <span id="page-5-0"></span>**1 시작**

아날로그 카메라의 비디오 출력 커넥터를 XVR 에 연결합니다. 비디오가 표시되면 다음 작업을 진행할 수 있습니다.

# <span id="page-5-1"></span>**2 컨트롤 조작**

이미지의 아무 곳이나 마우스 오른쪽 버튺으로 클릭하고 PTZ 컨트롤을 선택합니다. 컨트롤 페이지가 표시됩니다.

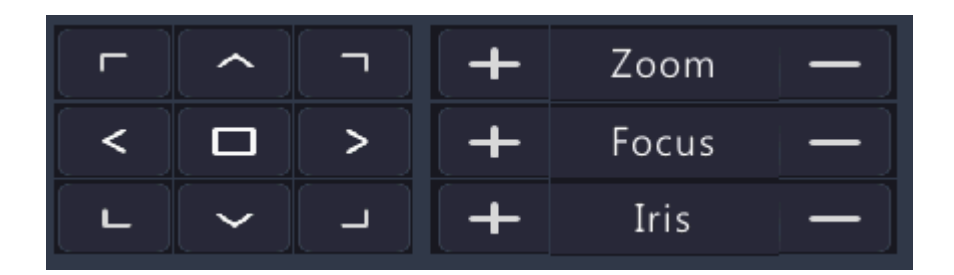

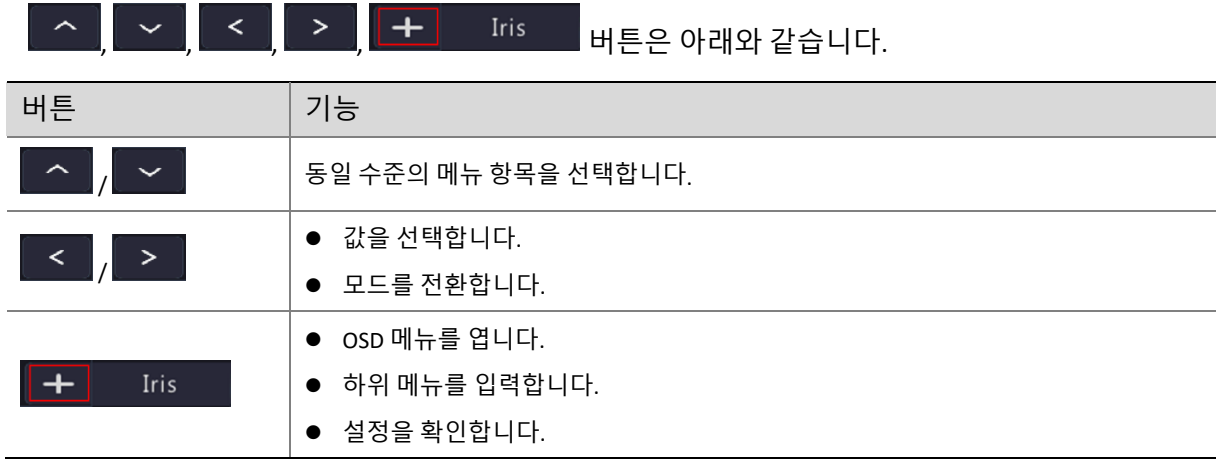

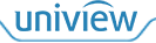

# <span id="page-6-0"></span>**3 파라미터 구성**

# <span id="page-6-1"></span>3.1 **메인 메뉴**

 $+$ 

를 클릭합니다. OSD 메뉴가 나타납니다.

#### $\sqrt{\frac{1}{2}}$ **참고!**

OSD 메뉴는 2 분 동안 사용자가 아무 조작도 하지 않으면 자동 종료됩니다.

### 그림 3-1 IR 카메라의 메뉴

 $Iris$ 

## **MENU**

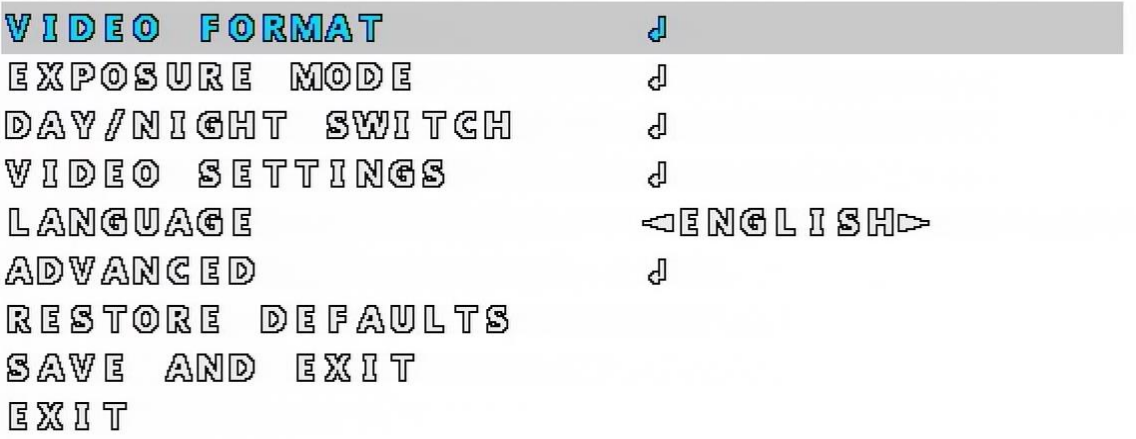

그림 3-2 풀 컬러 카메라의 메뉴

## **MENU**

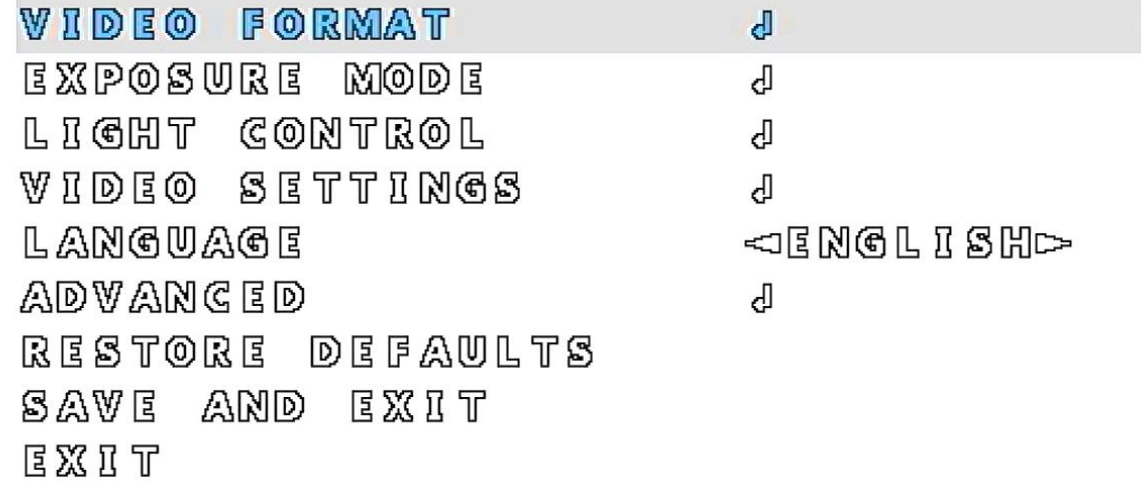

# <span id="page-7-0"></span>3.2 **비디오 포맷**

아날로그 비디오의 젂송 모드, 해상도 및 프레임 속도를 설정합니다.

 $\overline{\phantom{a}}$ 

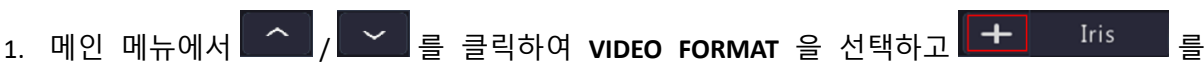

클릭합니다. **VIDEO FORMAT** 페이지가 표시됩니다.

2MP: 기본 모드: TVI; 기본 포맷: 1080P25.

그림 3-3 2MP 비디오 포맷 페이지

VIDEO FORMAT **MODE** FORMAT SAVE AND RESTART BACK

 $\n **1000P25**$ 

**OTWID** 

5MP: 기본 모드: TVI; 기본 포맷: 5MP20.

그림 3-4 5MP 비디오 포맷 페이지

**WIDEO FORMAT** 

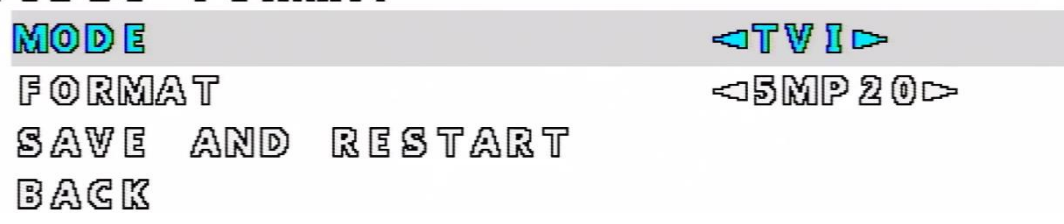

2. 비디오 포맷 파라미터를 설정합니다.

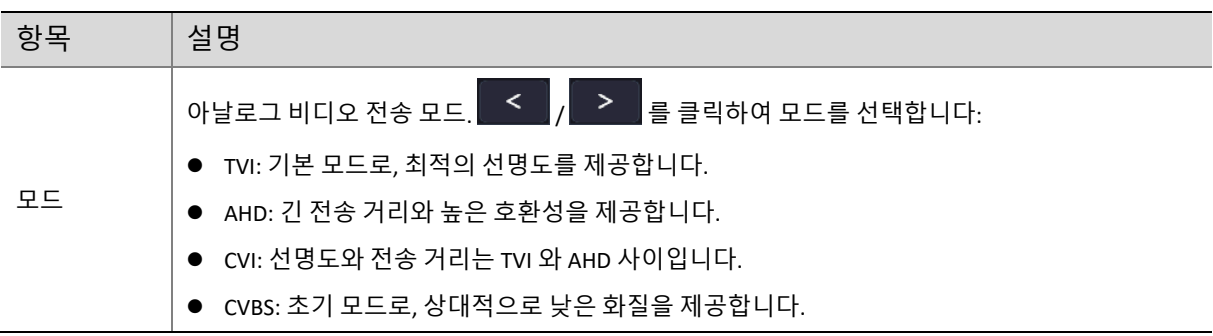

uniview

<span id="page-8-0"></span>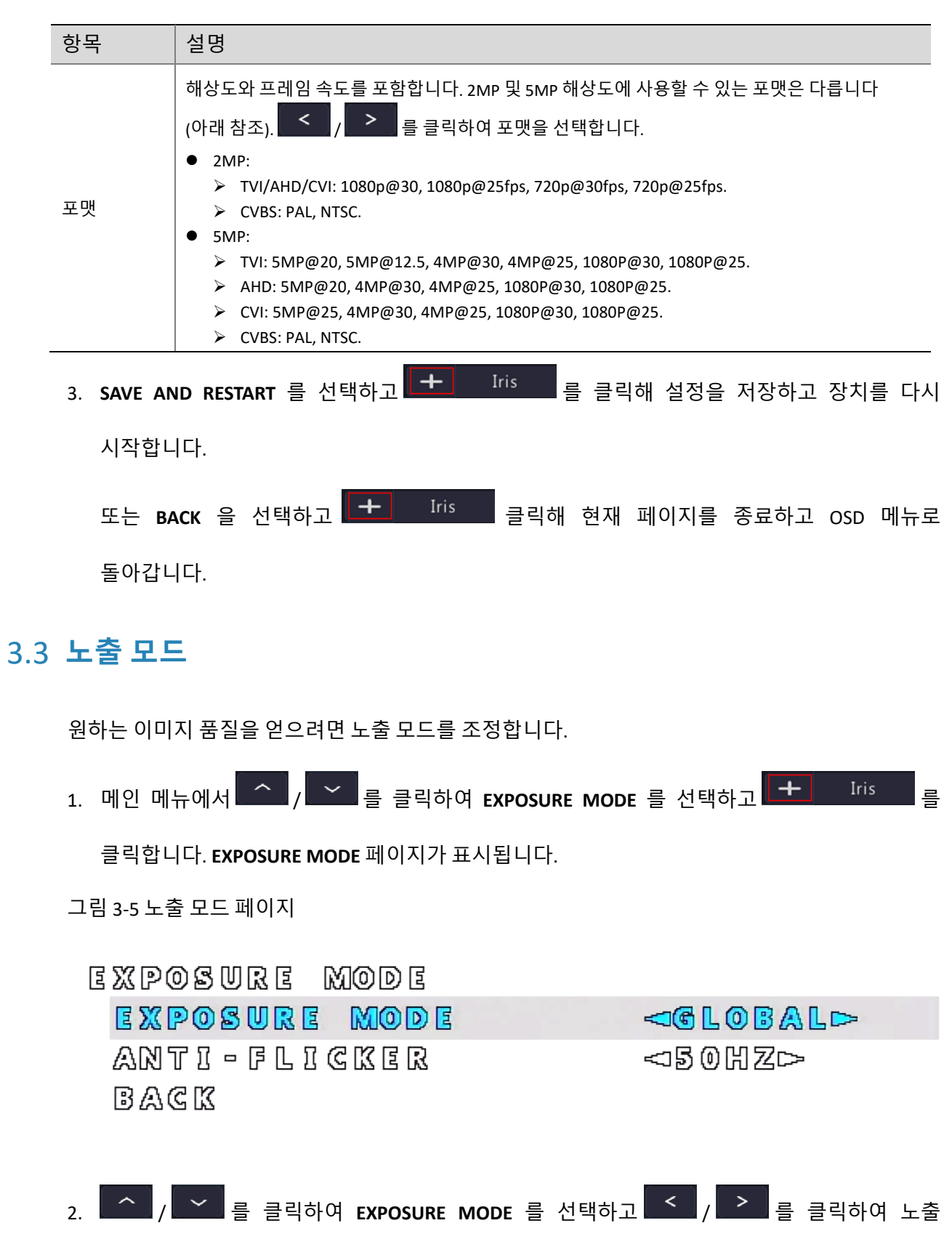

uniview

모드를 선택합니다.

4

아날로그 카메라 사용 설명서

| 모드            | 설명                                                                                                    |
|---------------|----------------------------------------------------------------------------------------------------|
| <b>GLOBAL</b> | 기본 모드, 노출 가중치는 전체 이미지의 밝기를 고려합니다.                                                                                              |
| <b>BLC</b>    | 카메라는 이미지를 여러 영역으로 분할하고 이 영역들을 개별적으로 노출하여 역광에서 촬영<br>시 상대적으로 어두운 피사체를 효과적으로 보정합니다.                                              |
|               | 참고:                                                                                                    |
|               | 이 모드에서는 $\begin{array}{ c c c }\n\hline\n\end{array}$ $\begin{array}{ c c }\n\hline\n\end{array}$ 를 클릭하여 역광 보정 수준을 조정할 수 있습니다. |
|               | 범위 : 1-5. 기본값: 3. 값이 클수록 주변 밝기를 더 강하게 억제합니다.                                                                                   |
| <b>DWDR</b>   | 이미지의 밝은 부분과 어두운 부분 사이의 명암비가 높은 장면에 적합합니다. 이 기능을 켜면<br>이미지의 밝은 부분과 어두운 부분을 모두 선명하게 볼 수 있습니다.                                    |
| <b>HLC</b>    | 이미지 선명도를 향상시키고자 강한 빛을 억제하는 데 사용됩니다.                                                                                            |

3. 젂원 주파수가 이미지의 각 라읶에서 노출 주파수의 배수가 아닌 경우 이미지에 잒물결이나

깜박임이 나타납니다. 이 문제는 **ANTI-FLICKER** 를 홗성화하여 해결할 수 있습니다.

/ 를 클릭하여 **ANTI-FLICKER** 를 선택하고 / 를 클릭하여 젂원 주파수를

선택합니다.

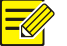

**참고!**

깜박임은 센서의 각 줄의 픽셀이 받는 에너지의 차이로 읶해 발생하는 다음과 같은 현상을 말합니다.

- 동일 이미지 프레임의 서로 다른 줄 사이에서의 밝기 차이가 크기 때문에 밝은 줄무늬와 어두운 줄무늬가 나타납니다.
- 이미지의 서로 다른 프레임 사이에는 같은 줄의 밝기에 큰 차이가 있어 명백한 질감을 드러냅니다.
- 연속되는 이미지 프레임 사이에는 젂체 밝기에 대한 큰 차이가 있습니다.

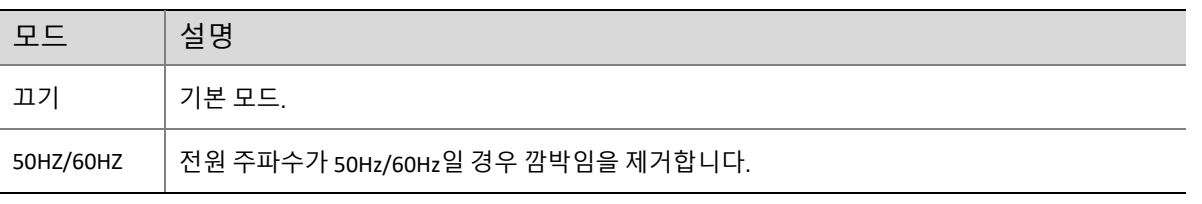

4.  $\begin{array}{|c|c|c|c|c|}\hline \sim & \frac{1}{\sqrt{2}} & \frac{1}{\sqrt{2}} & \frac{1}{\sqrt$ 

OSD 메뉴로 돌아갑니다.

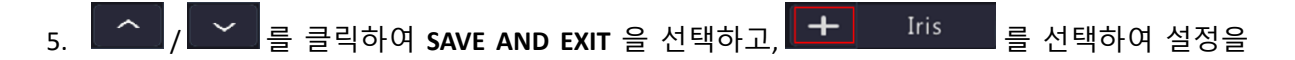

저장하고 OSD 메뉴를 종료합니다.

# <span id="page-10-0"></span>3.4 **주간/야간 전환**

이미지 품질 향상을 위해 주갂/야갂 젂홖을 사용하여 IR 램프를 켜거나 끕니다.

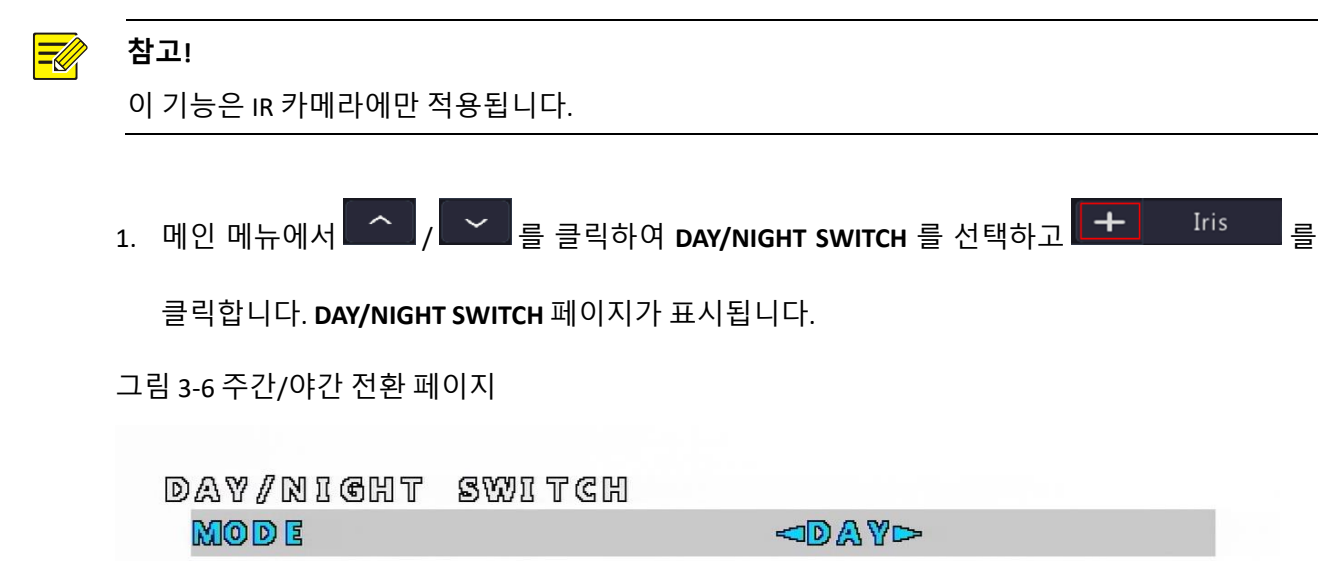

BACK

 $\overline{a}$ .  $\overline{a}$   $\overline{a}$   $\overline{a}$   $\overline{a}$   $\overline{a}$   $\overline{a}$  클릭하고 주간/야간 전환 모드를 선택합니다.

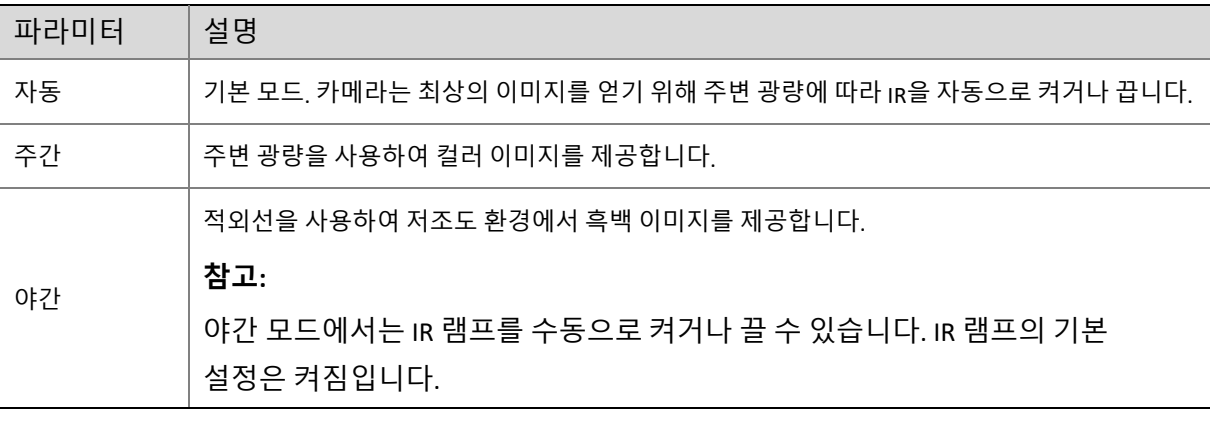

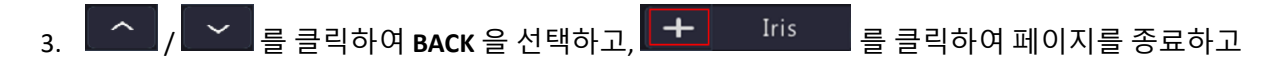

OSD 메뉴로 돌아갑니다.

<span id="page-11-0"></span>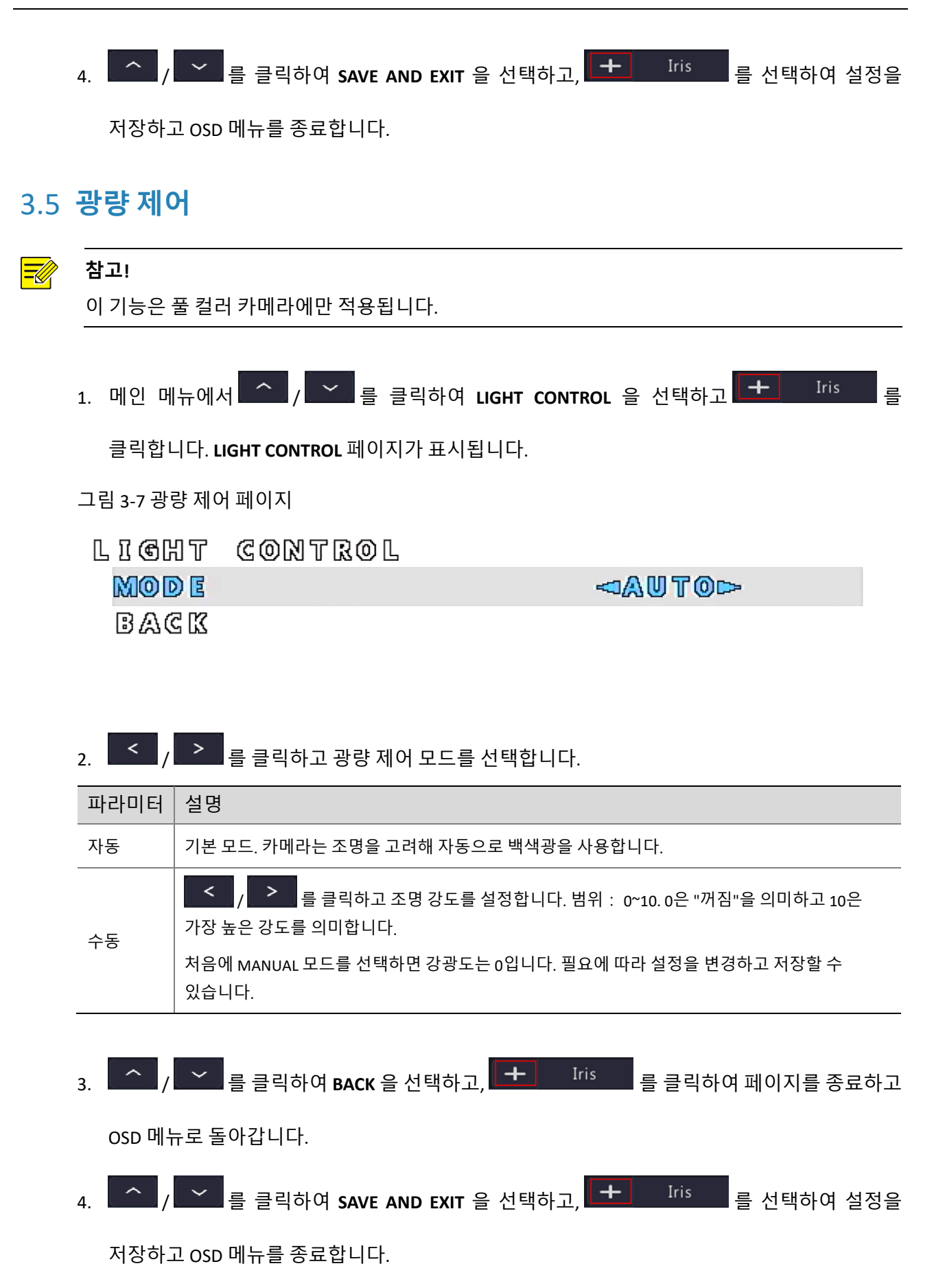

# <span id="page-12-0"></span>3.6 **비디오 설정**

1. 메인 메뉴에서 <mark>- 기</mark>기 기능 클릭하여 VIDEO SETTINGS 를 선택하고 <mark>- Explor</mark>er Tris - 를

클릭합니다. **VIDEO SETTINGS** 페이지가 표시됩니다.

그림 3-8 비디오 설정 페이지

**VIDEO SETTINGS** 

**<STANDARD>** IMAGE MODE WHITE BALANCE ď **BRIGHTNESS** <10∞ CONTRAST ⊲5⊳ SHARPNESS ⊲§⊳ SATURATION ⊲5⊳ DIGITAL NR ⊲5⊳  $H - F L I P$ <30 F F  $\approx$  $\Psi = F L T P$ <30 F F  $\sim$ BACK

2. 비디오 파라미터를 설정합니다.

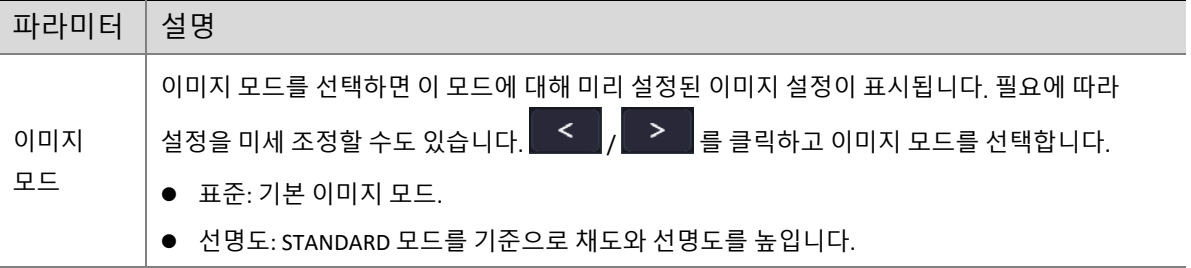

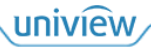

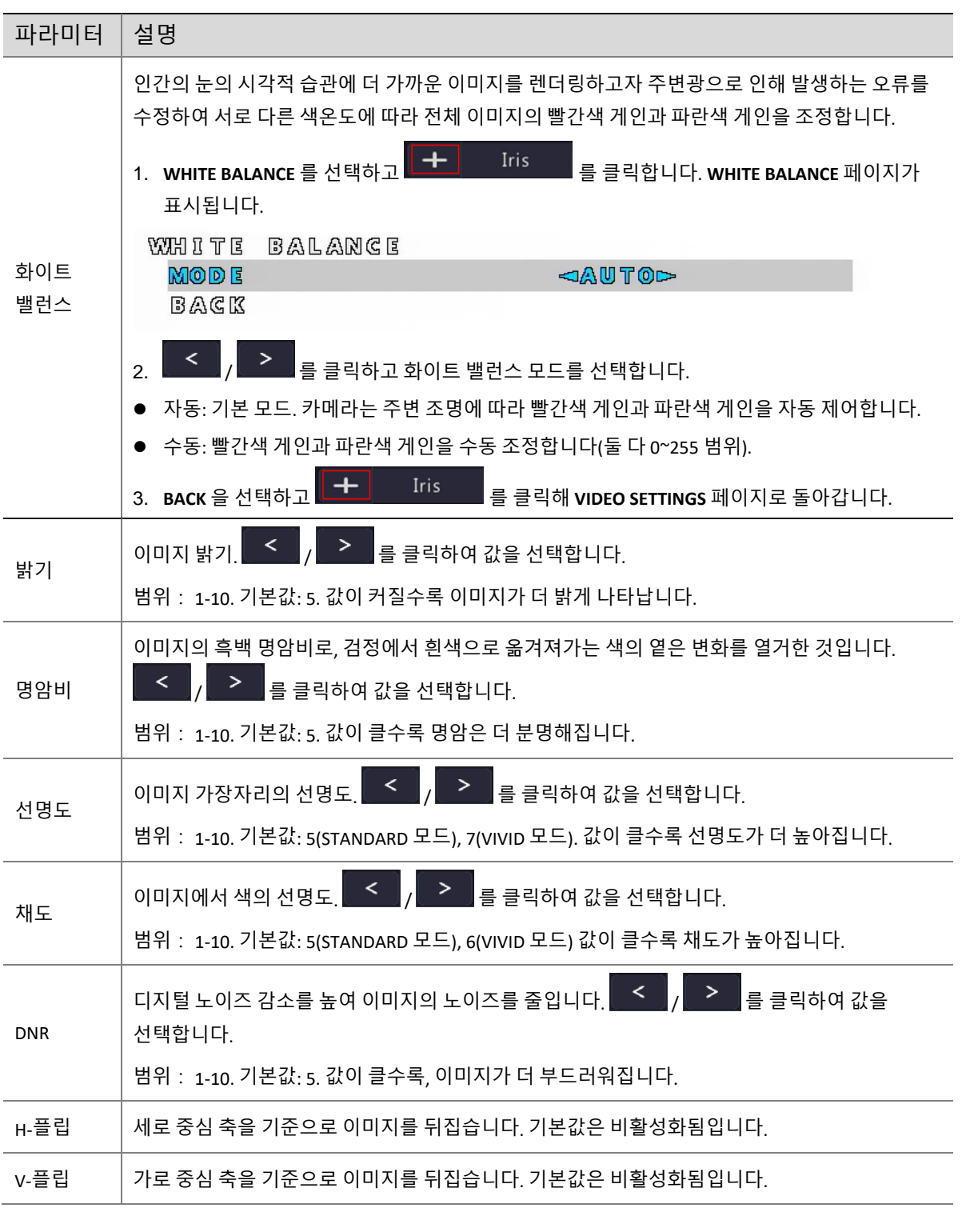

3.  $\left[\begin{array}{c|c} \frown \end{array}\right]_f$ 를 클릭하여 BACK 을 선택하고,  $\left[\begin{array}{cc|c} \frown \end{array}\right]$  Iris 를 클릭하여 페이지를 종료하고

OSD 메뉴로 돌아갑니다.

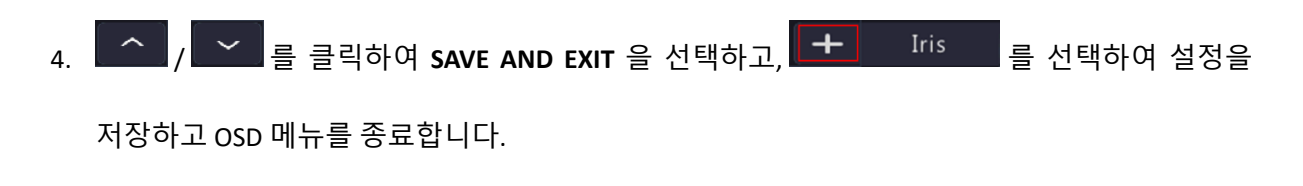

# <span id="page-14-0"></span>3.7 **언어**

카메라는 11 개 언어 즉: 영어(기본 언어), 독일어, 스페인어, 프랑스어, 이탈리아어, 일본어, 한국어, 폴란드어, 포르투갈어, 러시아어 및 터키어를 제공합니다.

1.  메인 메뉴에서 █<mark>⌒█</mark> / █ ゞ ▌ <sub>를</sub> 클릭해 LANGUAGE 를 선택하고 █ ≤ █ <mark>, █ ≥ █</mark> 를 클릭해 원하는 얶어를 선택합니다.

그림 3-9 얶어 페이지

化杰利哈加杰哈尼

<OENGLISHD

2. / 를 클릭하여 **SAVE AND EXIT** 을 선택하고, 를 선택하여 설정을 저장하고 OSD 메뉴를 종료합니다.

# <span id="page-14-1"></span>3.8 **고급 기능**

펌웨어 버젂 정보를 표시합니다.

1. 메인 메뉴에서 <mark>- 스 기 -</mark> 그리 클릭해 ADVANCED 를 선택하고 <mark>- 비</mark> Iris

클릭합니다. **ADVANCED** 페이지가 표시됩니다.

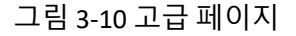

ADVANCED

FIRMWARE VERSION (6) 凹众(C-B) 11 0 11 0 11 0 23 BACK

<span id="page-15-0"></span>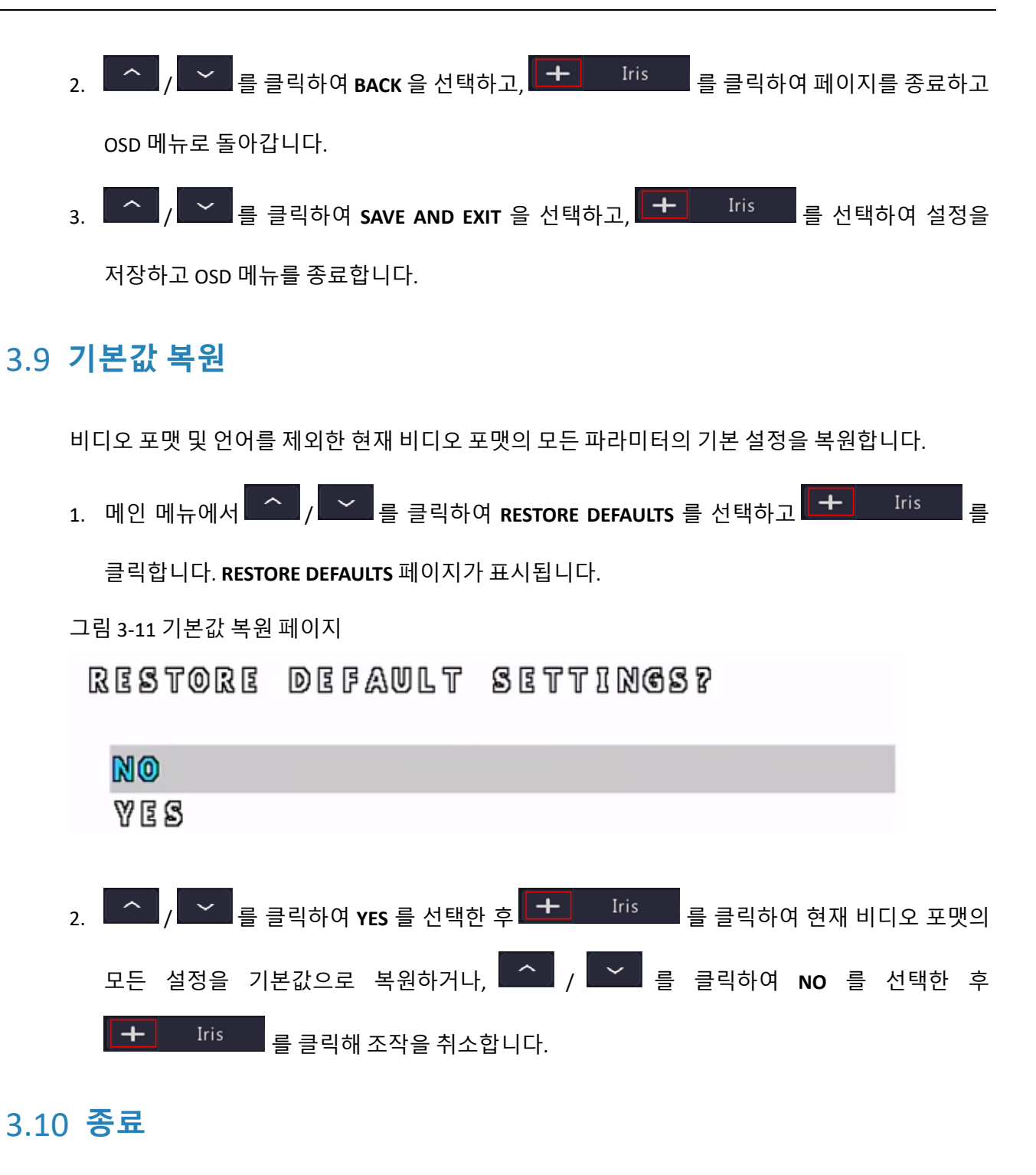

<span id="page-15-1"></span>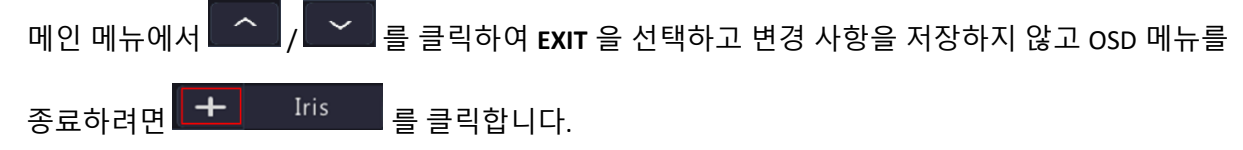

uniview